# **941R** EXPRESS *REGISTRATION GUIDE FOR 941R*

Use this guide to register to use 941R Express. After registering, you will be able to log in and begin the process of completing your Schedule R for Forms 940 & 941.

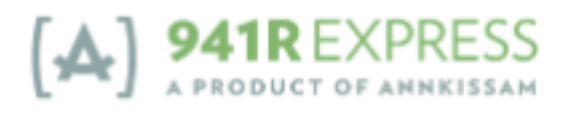

# **TABLE OF CONTENTS**

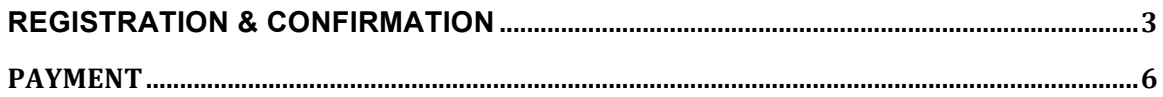

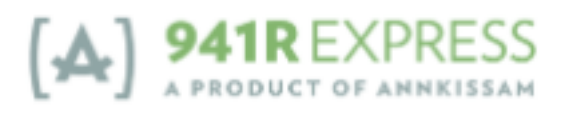

# **Registration & Confirmation**

1. Go to https://941r.annkissamprojects.com and click "**REGISTER NOW**" in the green box.

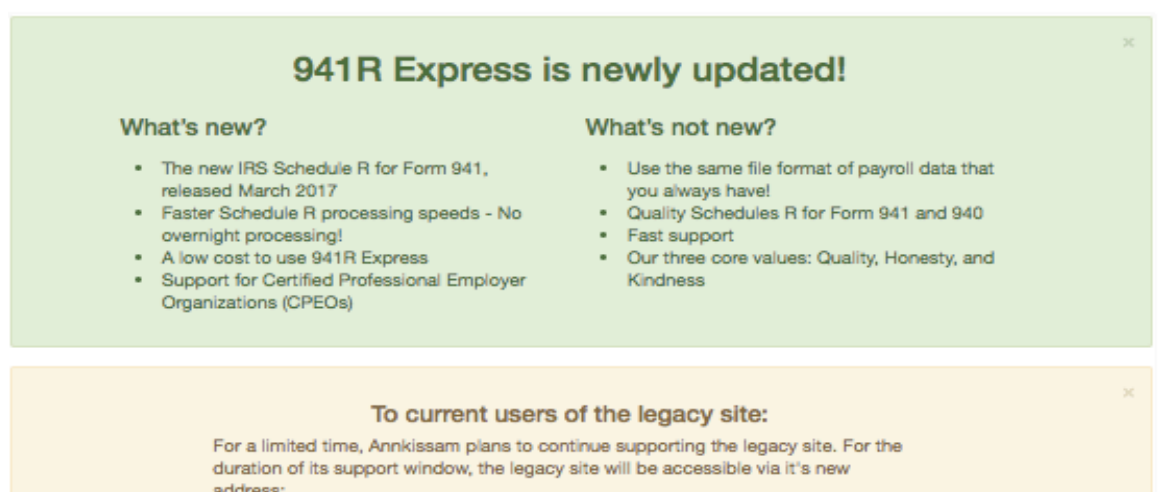

941r-legacy.annkissamprojects.com

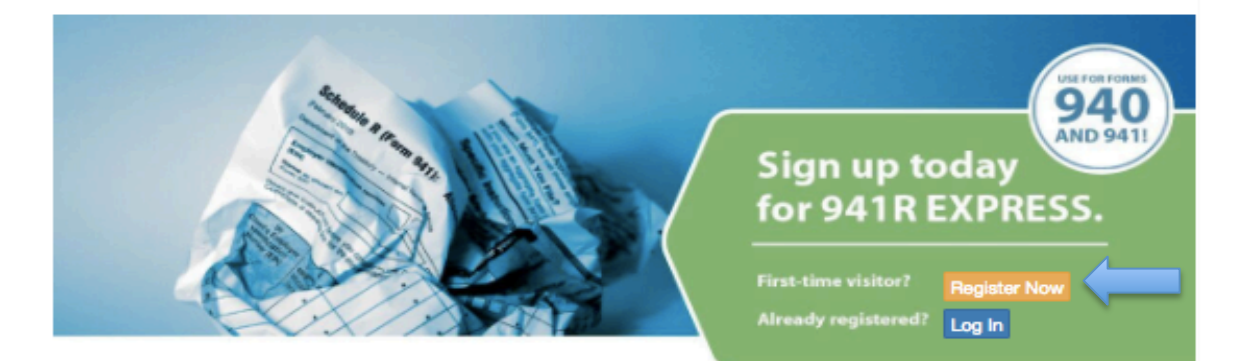

### **Frustrated with Schedule R?**

Annkissam can help. With 941R Express, we have helped Fiscal/Employer Agents in Self Direction complete Schedules R for Forms 941 and 940 since the IRS first required these schedules in 2010. Fiscal/Employer Agents depend on 941R Express.com for proper completion of these unique schedules.

941R Express is the go-to solution for Schedule R. Since the form's inception, 941R Express has processed \$10.0 billion in wages. Annkissam is the leading software provider for Financial Management Services (FMS) in Self Direction with our FMS Engine, F/EA Blueprint and OTravel products. Annkissam has processed over \$22.42 billion in self direction payments and counting. Rely on our regulatory and workflow expertise in FMS in Self Direction.

941R Express is the only publicly available system of its kind. It's easy to use and lets users:

- . Automatically populate 941 and 940 Schedules R with valid payroll data
- · Save valuable time and resources to manage operations.
- . Protect clients' confidentiality and reduce the potential for errors, penalties, and fines.

Ready to get started? Register now, or for additional information, download our 940 Quick Start Guide or download our 941R Quick Start Guide

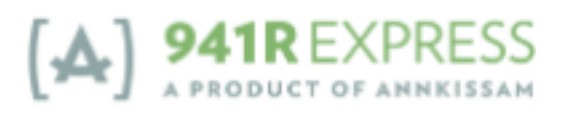

2. Enter all required information on the **New Account** Registration Form.

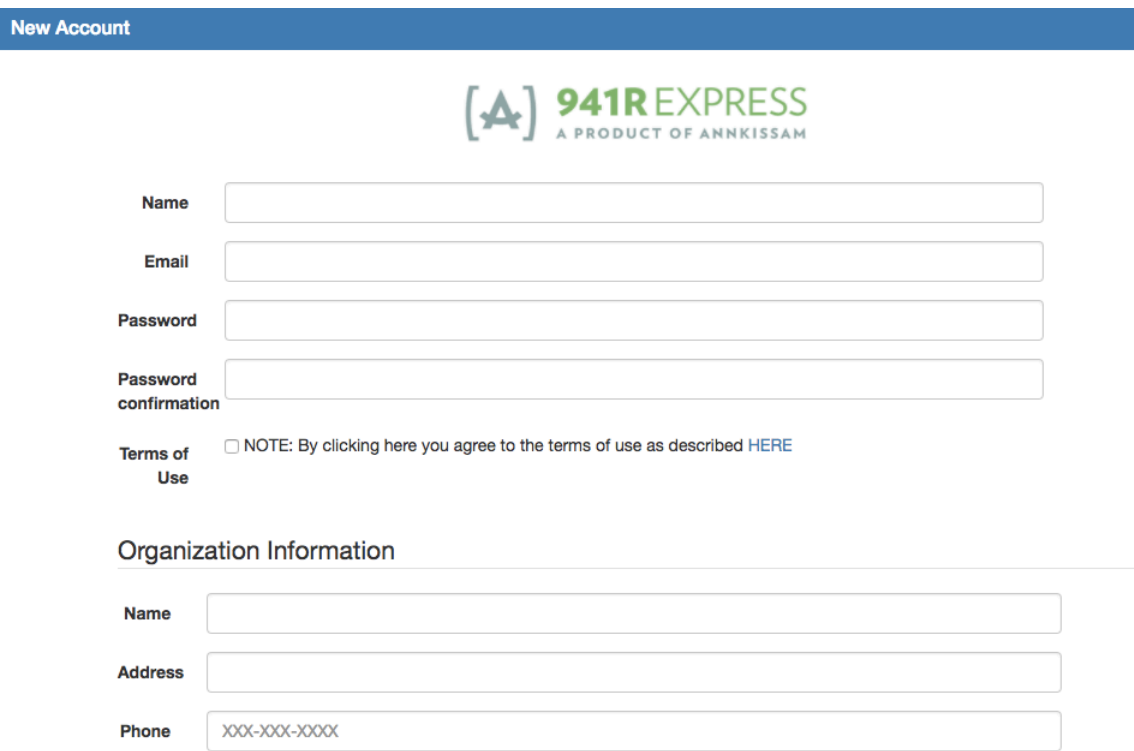

#### a. Enter your **Full Name**

- b. Enter the **Email Address** you want associated with your 941R Express Account. This email address will also serve as your log-in username.
- c. Choose a **Password** that has at least 8 characters. Make sure it is something easy for you to remember, but difficult for others to guess.
- d. Make sure you enter the exact same password in the **Password** and **Password Confirmation** boxes.
- e. Click the blue **HERE** link to read the **Terms of Use**. The **Terms of Use** will open in a new tab.

# **Terms of Use**

#### **Terms of Use**

By signing up to be a user of this tool, 941R Express (the "Software"), and using the website's features, User agrees to the following: User acknowledges that User has read and followed all instructions for completing the Internal Revenue Service Schedule R (Form 941): Solution Schedule for Aggregate Form 941 Filers and the Internal Revenue Service Schedule R (Form 940): Allocation Schedule for Aggregate<br>Form 940 Filers, and agrees to provide Annkissam with accurate and appropriate infor

User agrees that once Annkissam returns User's information to them in Portable Document Format (PDF) form, it is User's responsibility to verify<br>that the information contained within the form is accurate. Annkissam is not whether the inaccurate information is a result of the User's error, or whether the inaccurate information is a result of an error on the part of Anniversam. Specifically, but not limited to, Annivissam is not responsible for any penalties or interest incurred by User for incorrect or late filings or for any other reason.

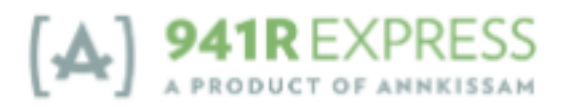

- f. Once you have read the **Terms of Use**, go back to the original Registration Form, and click the **checkbox to Agree** to the Terms of Use.
- g. Enter the **Name**, **Address**, and **Phone Number** associated with your organization.
- h. Enter a **Contact Name**, **Email**, and/or **Phone Number** for your organization. This can be your contact information or that of another individual at your organization. This information will be associated with billing for your account.

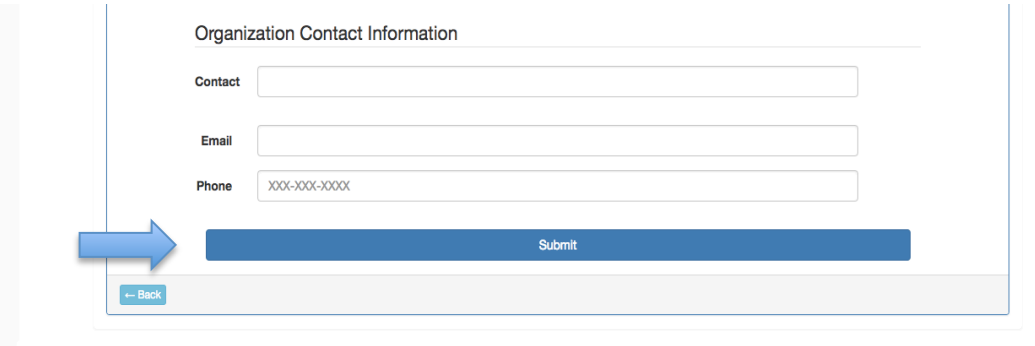

- i. After you've entered all the required information, click **Submit** at the bottom of the page.
- 3. You will receive an email from **941r@annkissam.com** at the email address you provided. The email will include a link that you must click in order to confirm your registration (see below).

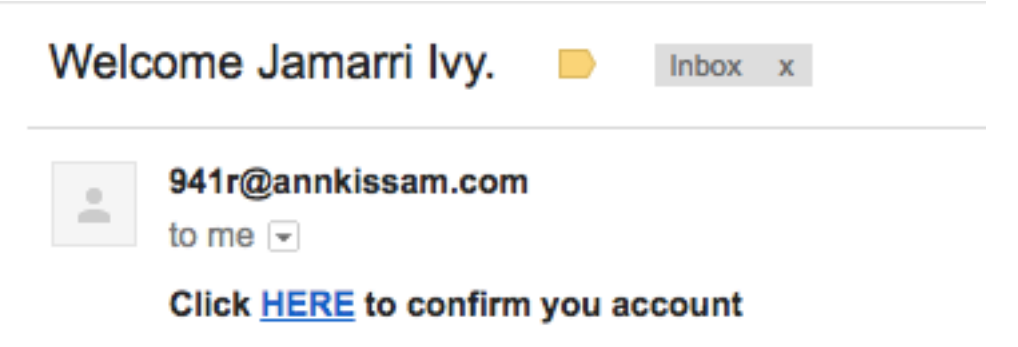

- 4. When you click the link, you will be taken to the Account Confirmation page.
- 5. Your account has now been confirmed and an Admin will contact you soon to set up payment for the software.
- 6. *Please note: You will not have access to 941R Express until your payment of the software fee is processed. See next section "Payment."*

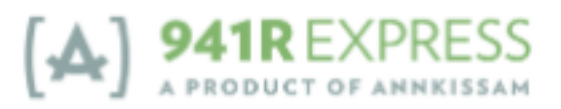

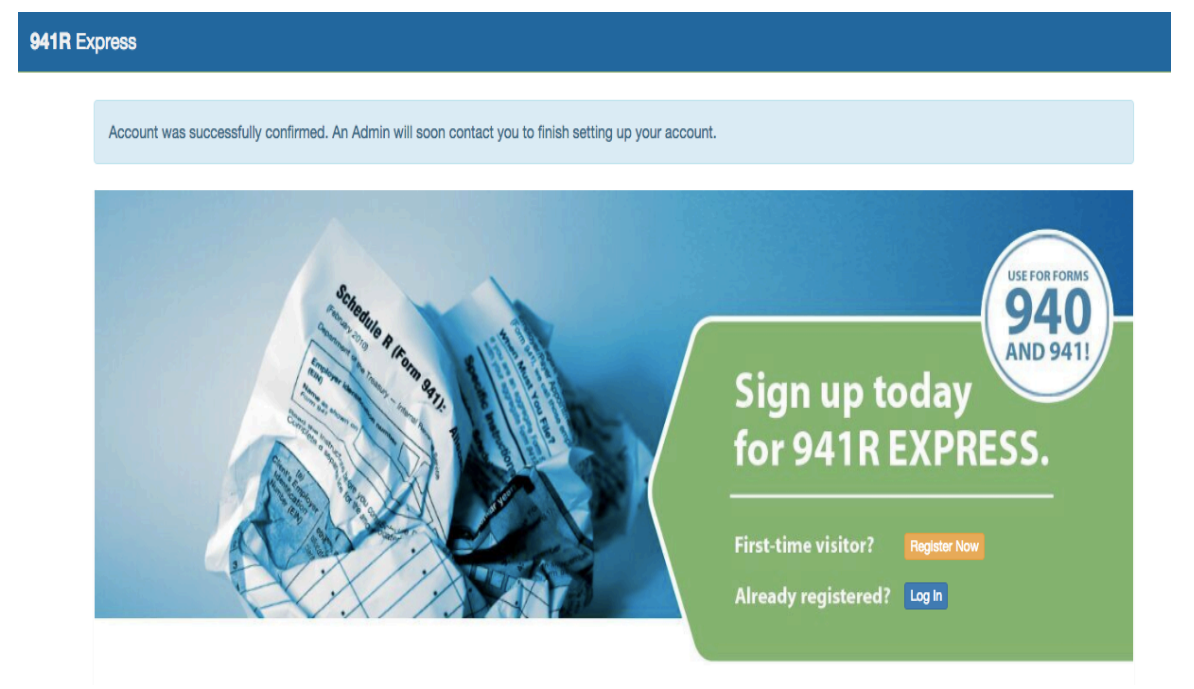

## **Payment**

- 1. After confirming your account, the Annkissam Operations Team will generate an invoice using the contact information you provided. You will receive an email shortly from **Freshbooks**, our third-party payment processor. The email will contain a link to access your invoice.
	- a. Note: We currently only accept Visa & MasterCard online payments

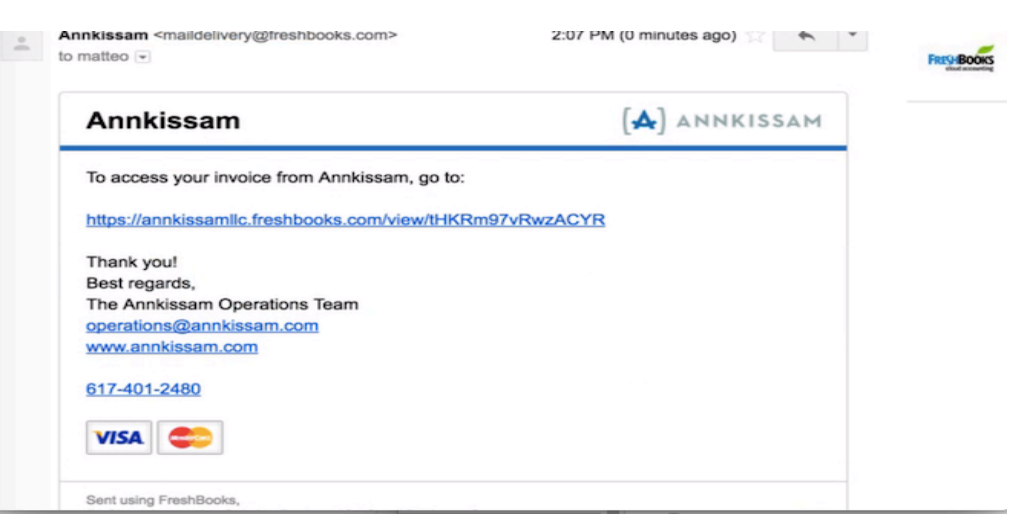

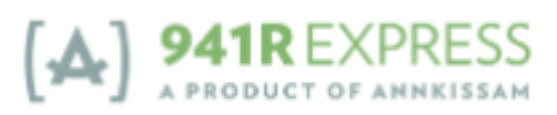

- 2. Click the link contained in the email to be taken to your invoice via your client profile.
	- a. The invoice will contain various lines of information, such as invoice date, description, amount to be paid, and notes. Please review invoice for accuracy.

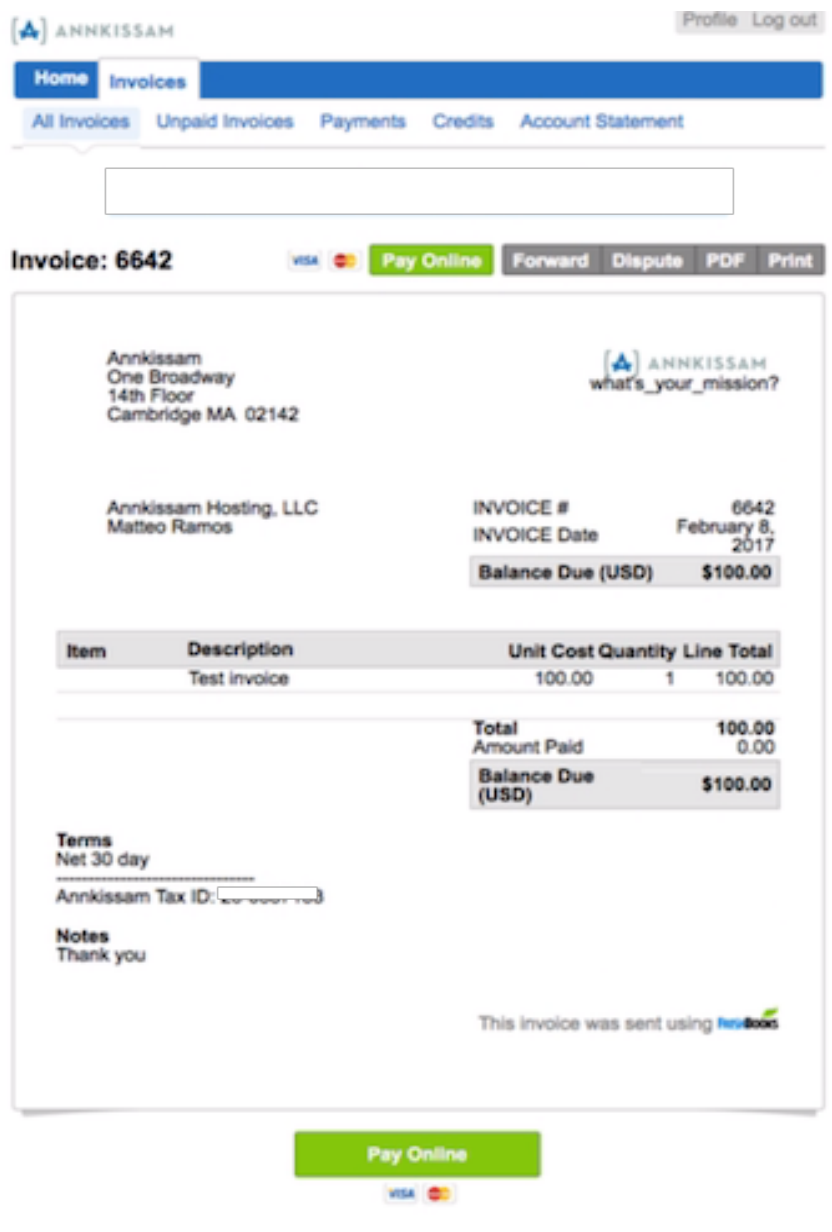

3. Click green **Pay Online** button.

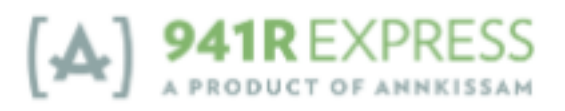

4. Enter your payment information using the secure payment portal, and click the green **Pay Now** button to submit your payment.

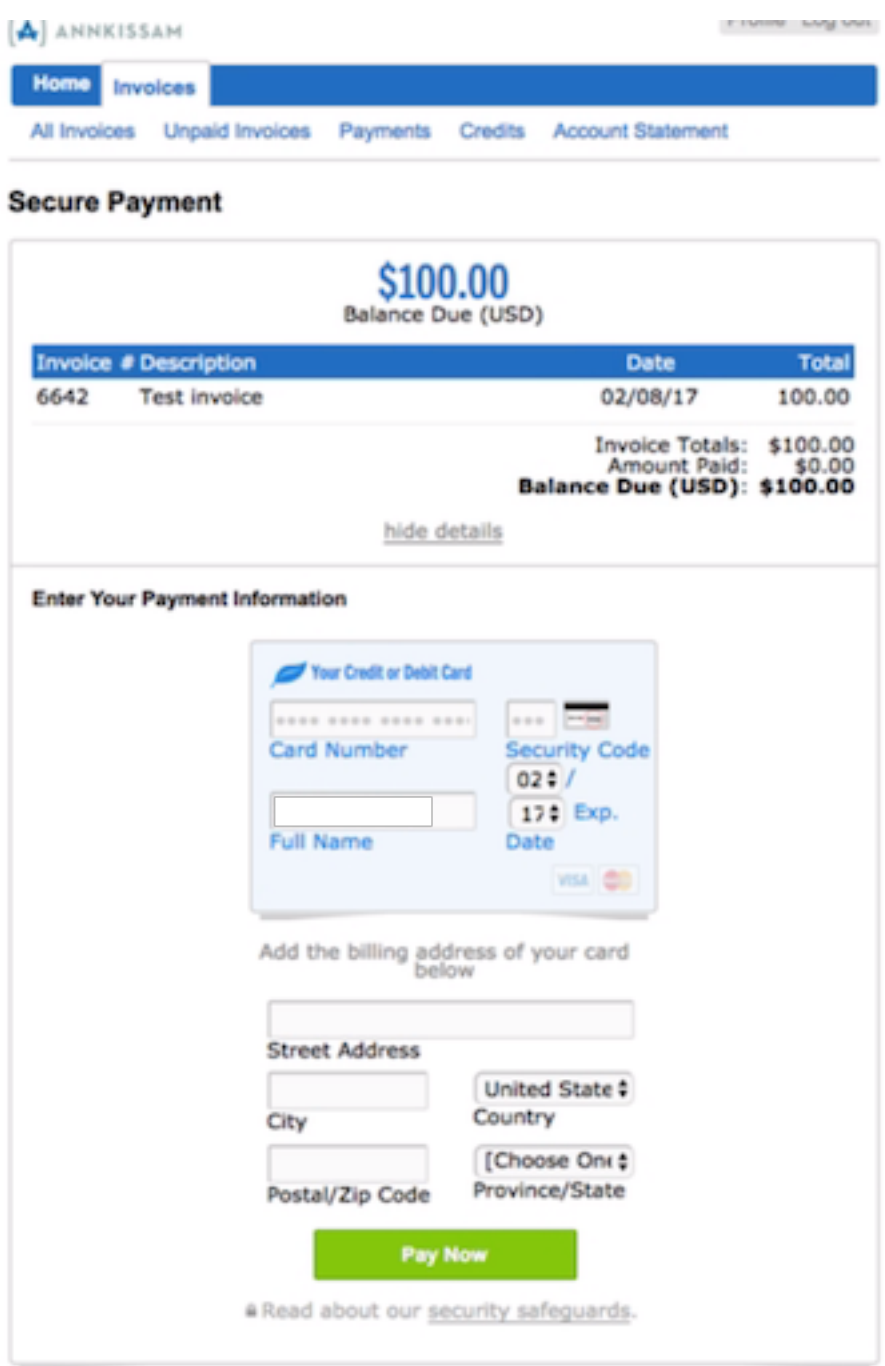

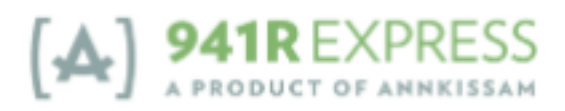

5. You will be taken to a screen that says Transaction Pending. The invoice will show as "Pending" until your payment is fully processed, which can take up to 24 hours.

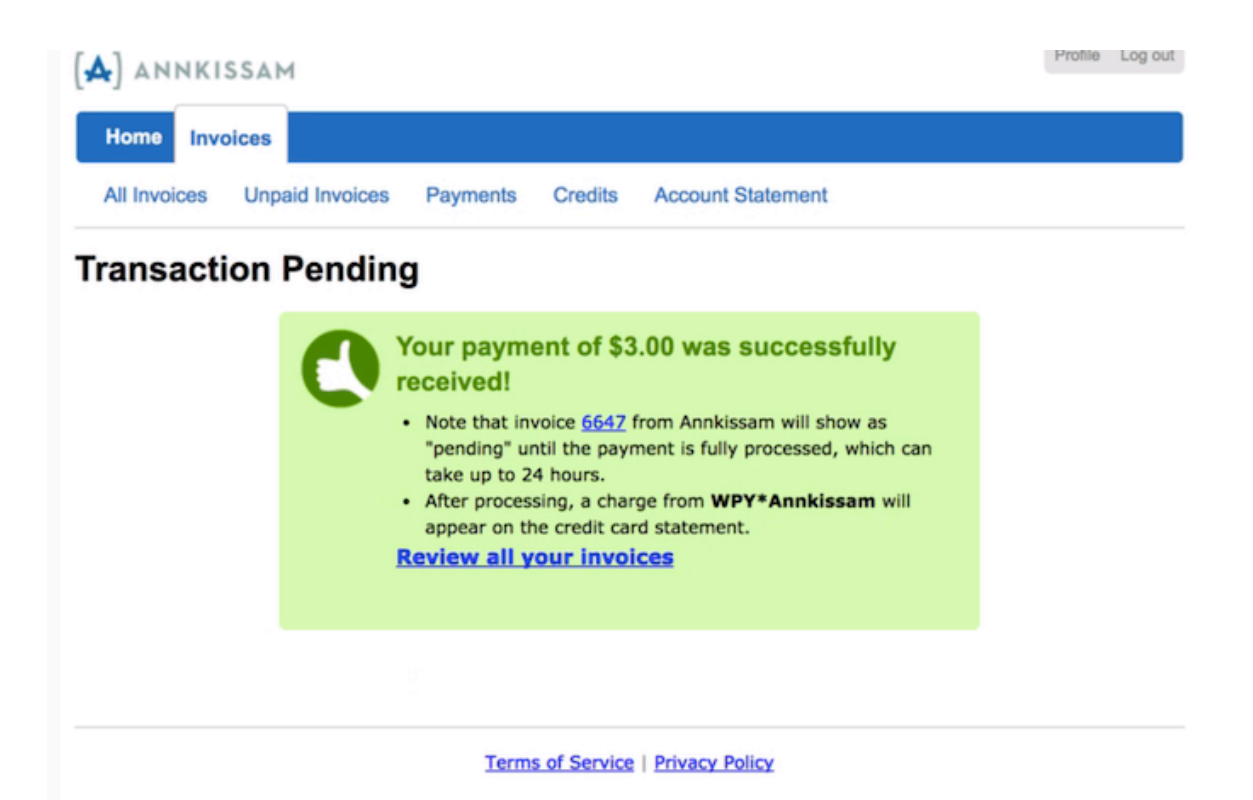

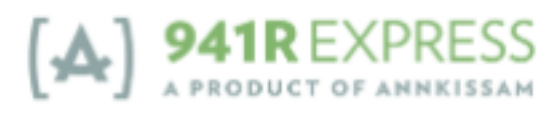

6. Once the payment is processed, you will receive a payment confirmation email.

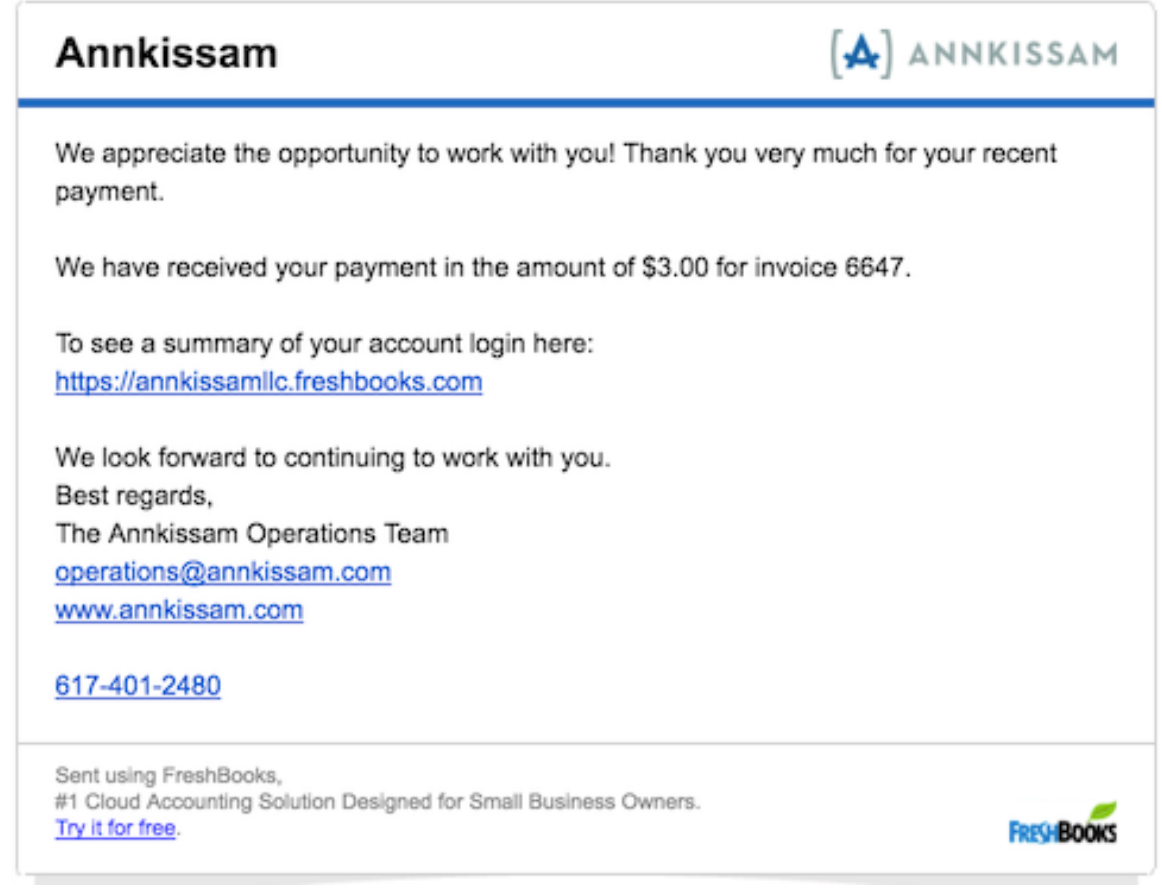

- 7. Annkissam will be notified when you complete payment, and will grant access to 941R Express.
	- *a. Note: Annkissam reserves the right to revoke access to 941R Express if the payment is reversed or rejected in any way. See Terms of Use for more information.*
- 8. You will receive an email from 941r@annkissam.com informing you that your account has been approved with a link to the site.

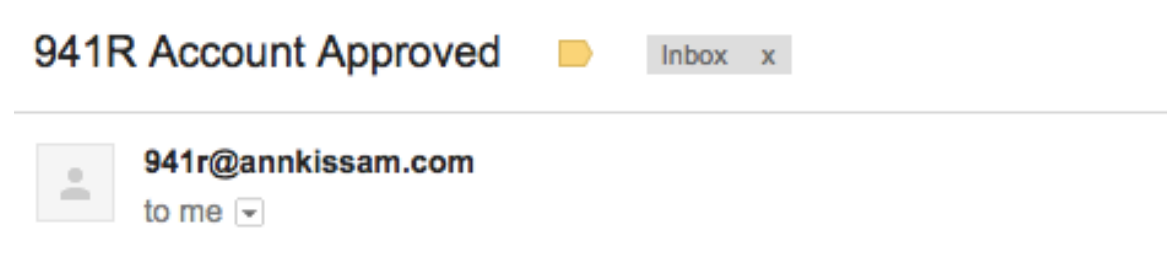

### Hi Jamarri Ivy! Click HERE to start using 941R!

9. The registration process is now complete, and you can start using 941R Express! *See Quickstart Guide for instructions on how to use the software.*

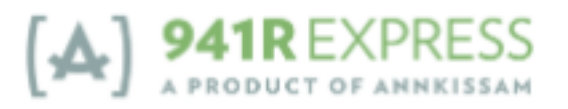